## **WIDA ASSESSMENTS TEST PRACTICE AND SAMPLE ITEMS**

Families have access to a test demo, sample test items and practice tests provided by WIDA. Access the practice tests by clicking on the link provided in the 3<sup>rd</sup> bullet point:

**Test Resources:**

- The [Test Demo](https://www.wida-ams.us/eTesting/Public/Tutorials/ViewTutorial.aspx) is a series of videos that explain how students will take the online test and interact with the test platform.
- The [Sample Items](https://wbte.drcedirect.com/WIDA/portals/wida) provide students, parents, and educators with a better understanding of the ACCESS for ELLs Online assessment that is based on the WIDA English Language Development (ELD) Standards. These are not items that will appear on the operational test, but they provide a close proximity to the items that students will see on the test. **To access and view the Sample Items, a Chrome browser must be used if you are on Windows, macOS, ChromeOS, or Linux Devices. If you are on an iPad, you must use the Safari Browser.**
- The [Test Practice](https://wbte.drcedirect.com/WIDA/portals/wida) items are designed to allow students to experience taking the assessment online and to experiment with the features available to them during the actual assessment. The above link provides access to the Test Practice items for ACCESS for ELLs Online and WIDA Screener Online.

**To access and view the Test Practice Items, a Chrome browser must be used if you are on Windows, macOS, ChromeOS, or Linux Devices. If you are on an iPad, you must use the Safari Browser**

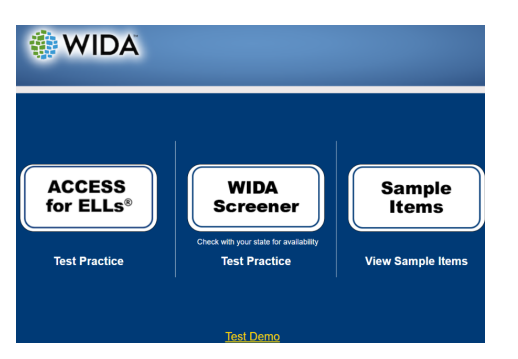

Once you click on the practice test link, above, this should be what you see:

Click on "Test Practice" below the WIDA Screener button for students taking the screener test. Students taking the annual assessment, WIDA ACCESS, click on

"Test Practice" below the ACCESS for ELLs button. On the next screen select "Listening", then appropriate grade level:

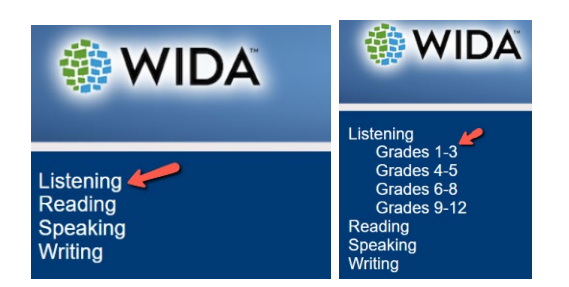

Kindergarten students will select Grades 1-3.

The sign-in screen is next:

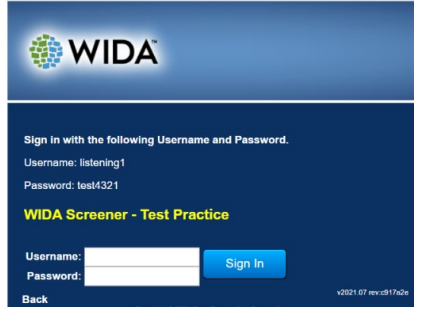

Use the username and password listed on the screen to sign in and begin practicing. Do this for all four sections.